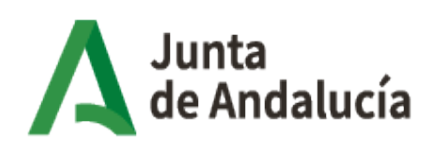

Consejería de Economía, Hacienda y Fondos Europeos

Instituto de Estadística y Cartografía de Andalucía

### Visor Cartográfico de Espacios Productivos de Andalucía (ESPAND)

Manual de usuario

Versión: 3.0 Fecha: 13/12/2023

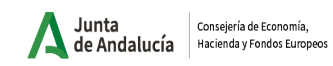

# ÍNDICE

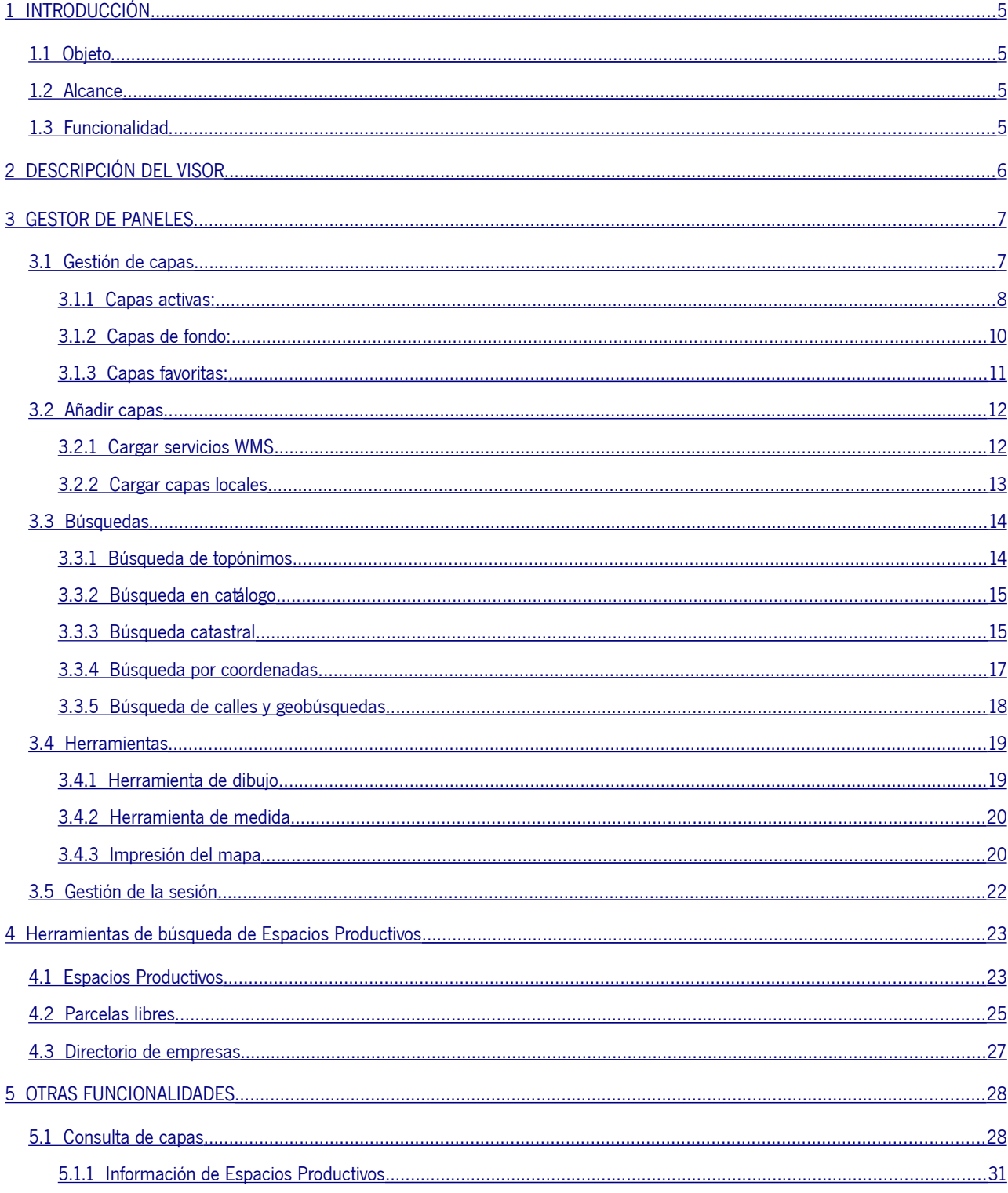

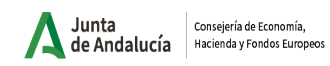

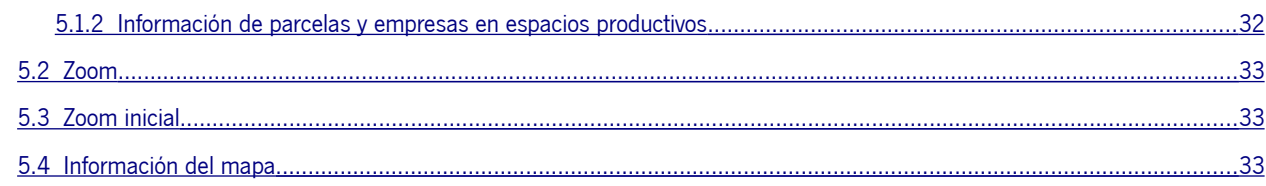

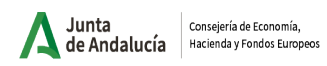

Instituto de Estadística y<br>Cartografía de Andalucía

# Índice de Figuras

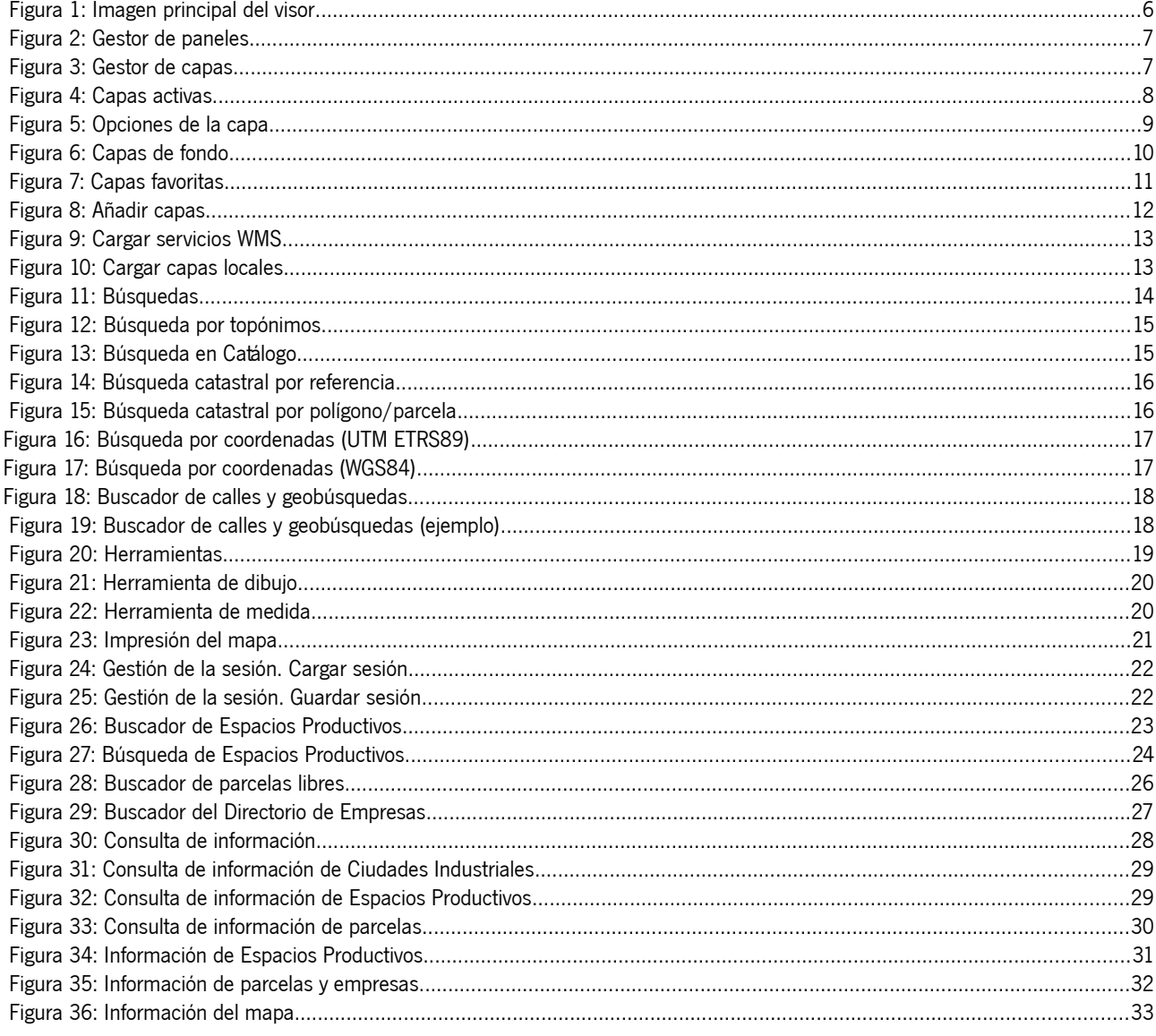

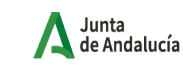

### <span id="page-4-0"></span>1 INTRODUCCIÓN

### <span id="page-4-3"></span>1.1 Objeto

El propósito del presente documento es realizar un manual de ayuda que sirva para explicar la funcionalidad del visor cartográfico de Espacios Productivos de Andalucía.

### <span id="page-4-2"></span>1.2 Alcance

Este manual va dirigido a todas aquellos usuarios que hagan uso del visor de Espacios Productivos de Andalucía.

### <span id="page-4-1"></span>1.3 Funcionalidad

El visor cartográfico de Espacios Productivos de Andalucía va a permitir conocer de una forma rápida tanto la ubicación como las características principales de los diferentes Espacios Productivos de la Comunidad Autónoma.

Los Espacios Productivos están clasificados en siete tipologías: Industria y Construcción, LogísticoCientífico y Tecnológico, Servicios, Planificado, Trazado y Consolodado sin dato; pudiendo además obtener el parcelario con los usos y los solares disponibles.

El visor pone a disposición información tanto de espacios productivos y sus infraestructuras, como de las empresas instaladas en ellos en todo el territorio de la comunidad. El visor ofrece herramientas de navegación y filtrado tanto de espacios como de empresas, proporcionando información individualizada tanto de las áreas industriales (incluidas infraestructuras y parcelas catastrales), como de los establecimientos ubicados en las mismas, mediante una consulta interactiva en el mismo. Además la información de la empresas (Razón social, actividad, estrato de empleo y dirección Postal) puede descargarse como una tabla para su tratamiento por lo usuarios que lo deseen.

Asimismo, el visor cuenta con tecnología responsive que permite visualizarlo y obtener información de manera óptima en dispositivos móviles.

Junta<br>de Andalucía

Consejería de Economía,<br>Hacienda y Fondos Europeos Instituto de Estadística y<br>Cartografía de Andalucía

## <span id="page-5-0"></span>2 DESCRIPCIÓN DEL VISOR

Vista general y elementos principales:

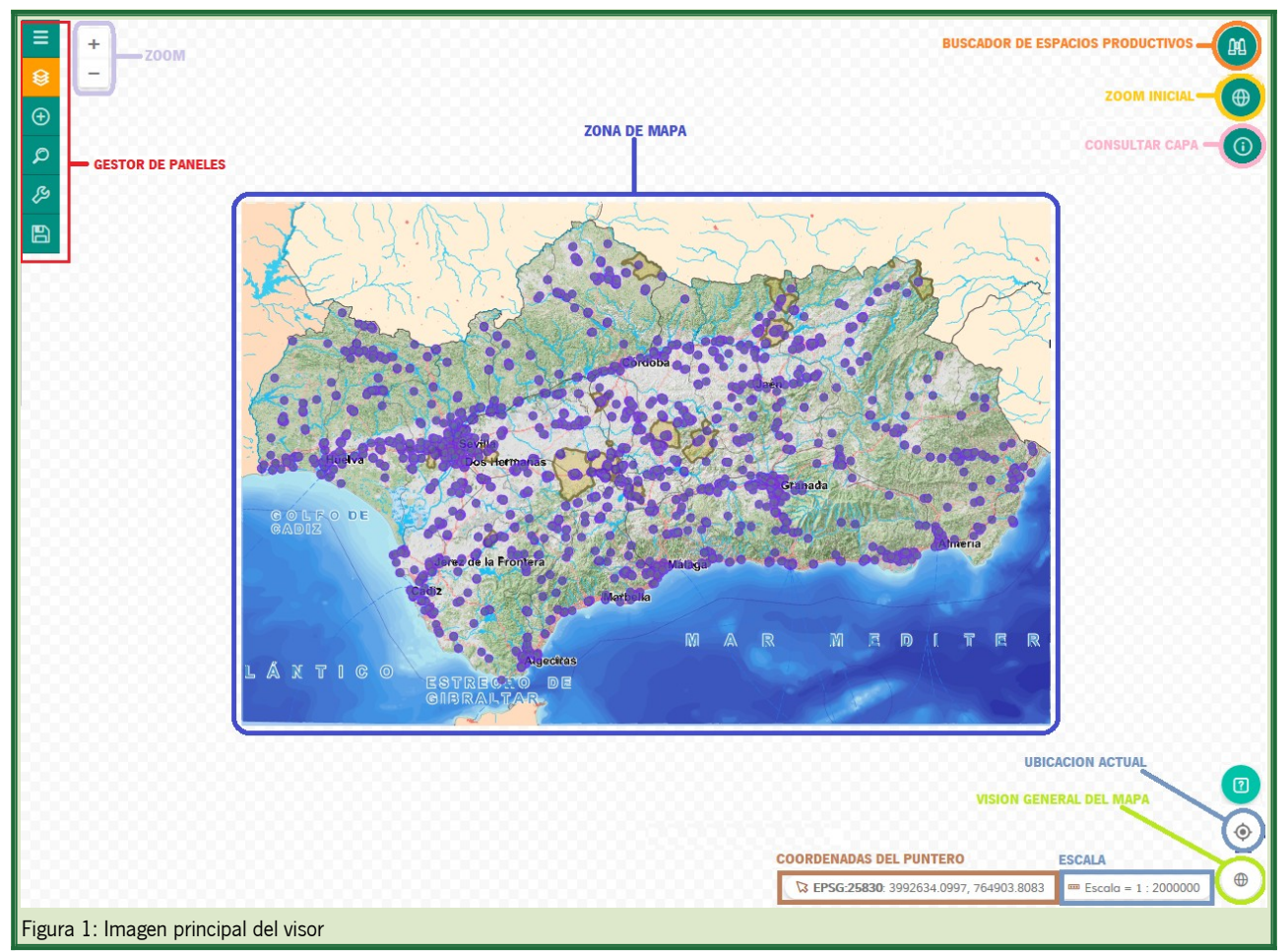

En la interfaz principal existen los siguientes grupos funcionales:

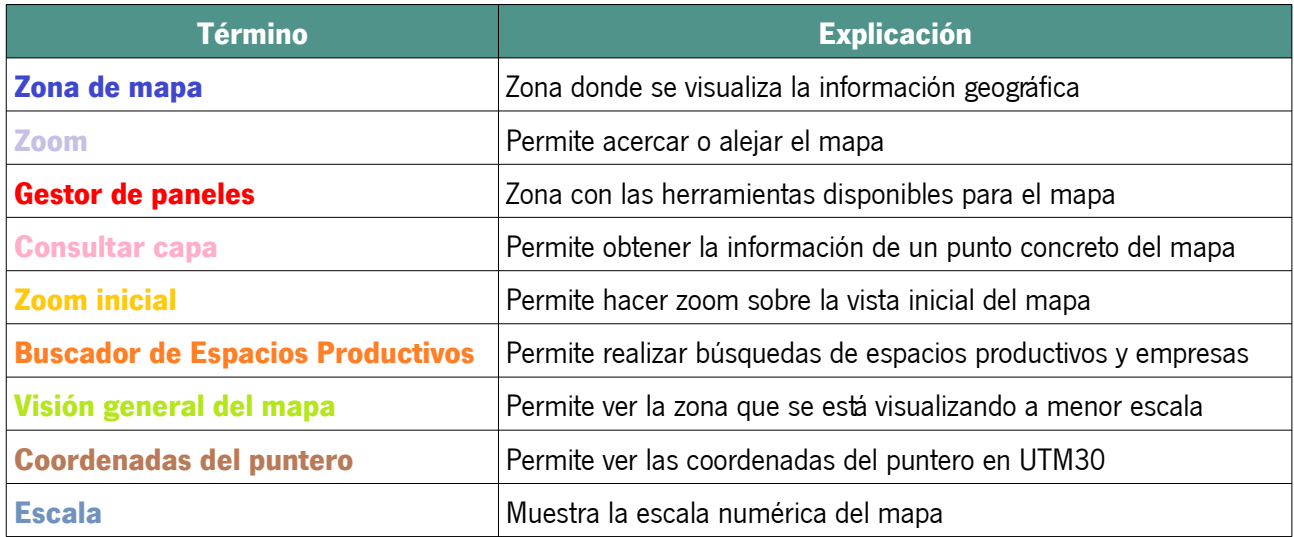

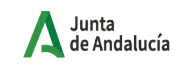

Consejería de Economía,<br>Hacienda y Fondos Europeos Instituto de Estadística y<br>Cartografía de Andalucía

### <span id="page-6-1"></span>3 GESTOR DE PANELES

El visor cuenta con herramientas para gestionar las capas, realizar búsquedas así como otras herramientas básicas útiles para utilizar el visor.

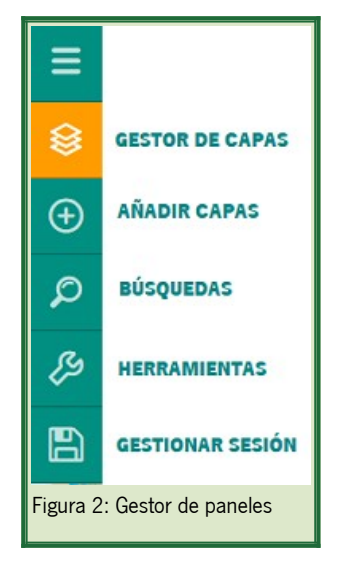

### <span id="page-6-0"></span>3.1 Gestión de capas

El visor cartográfico permite gestionar las capas activas, cambiar las capas de fondo y añadir nuevas capas al mapa dentro de una selección de capas.

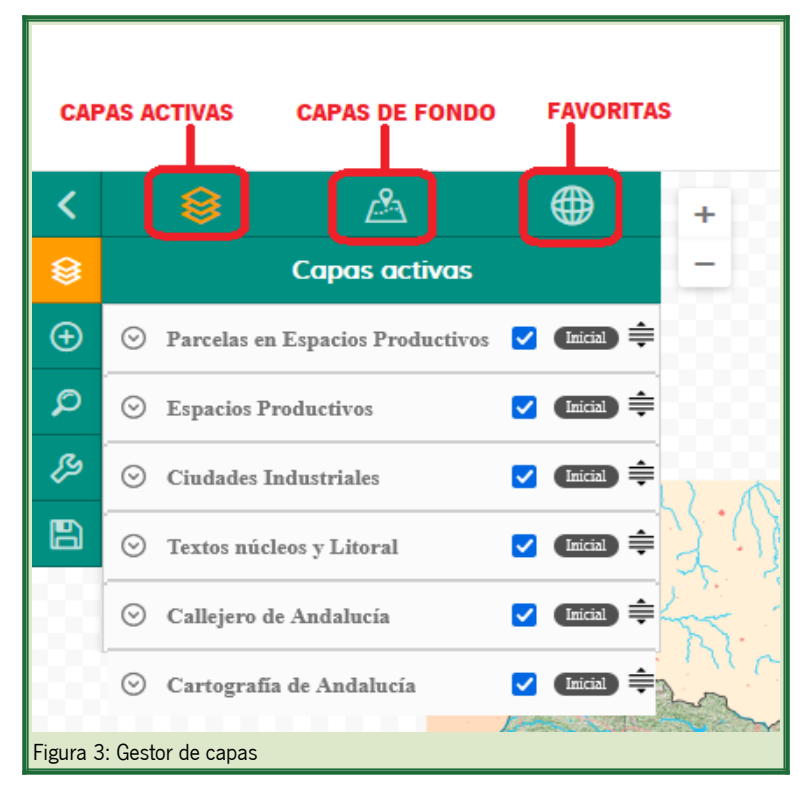

#### <span id="page-7-0"></span>3.1.1 Capas activas:

Esta pestaña gestiona las capas activas en el mapa. Permite ordenar las capas, activarlas/desactivarlas, cambiar la opacidad y ver atributos como la leyenda o los metadatos.

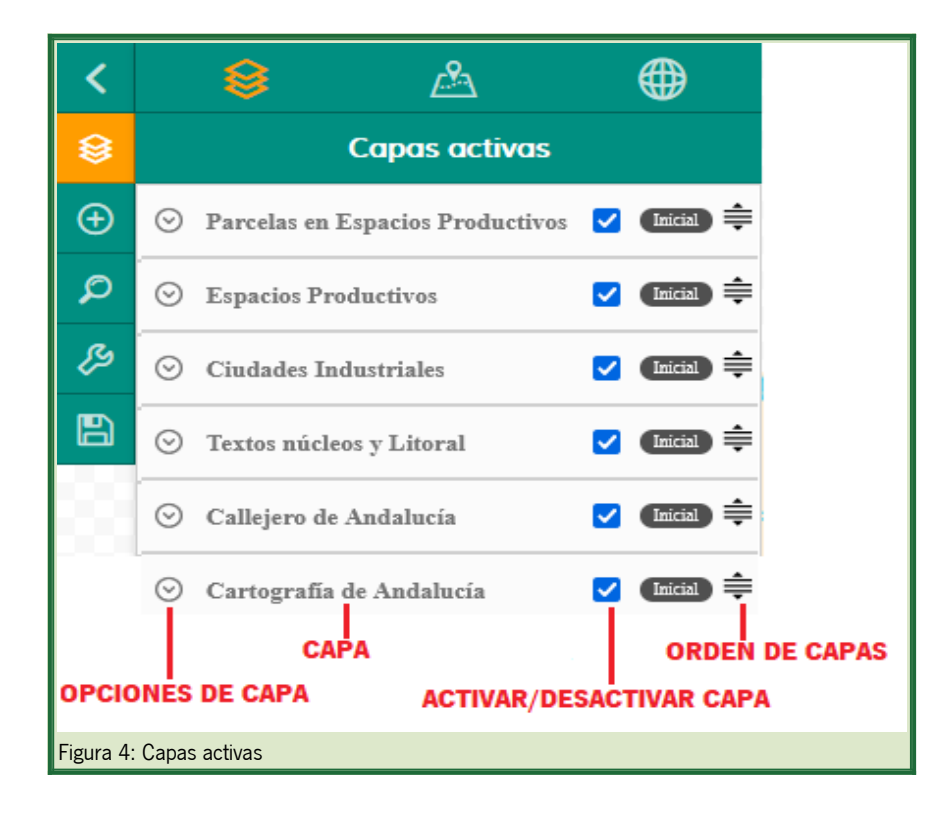

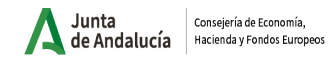

#### **Opciones de la capa:**

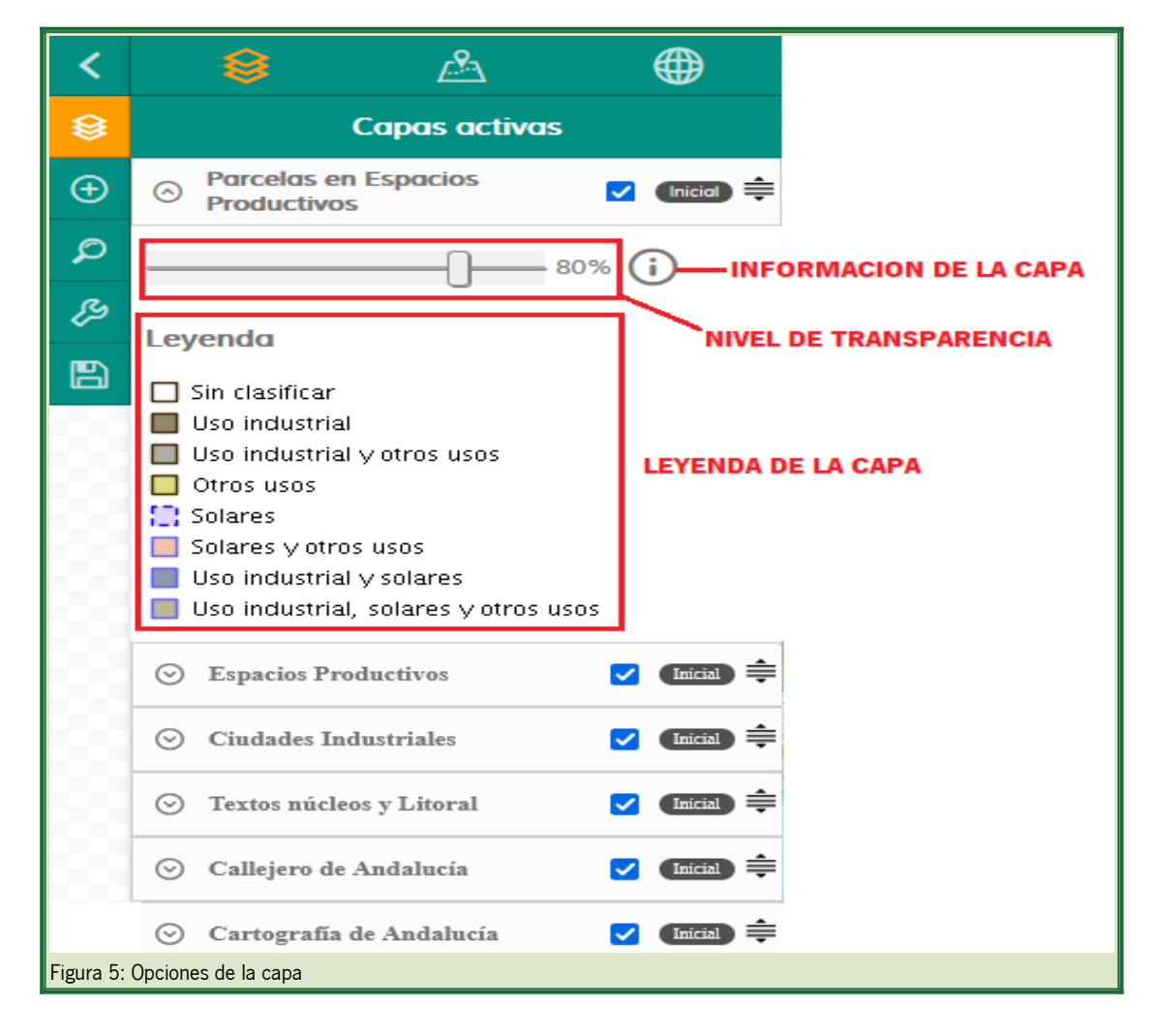

#### <span id="page-9-0"></span>3.1.2 Capas de fondo:

Se establecen una serie de mapas base disponibles pudiendo seleccionar un mapa base.

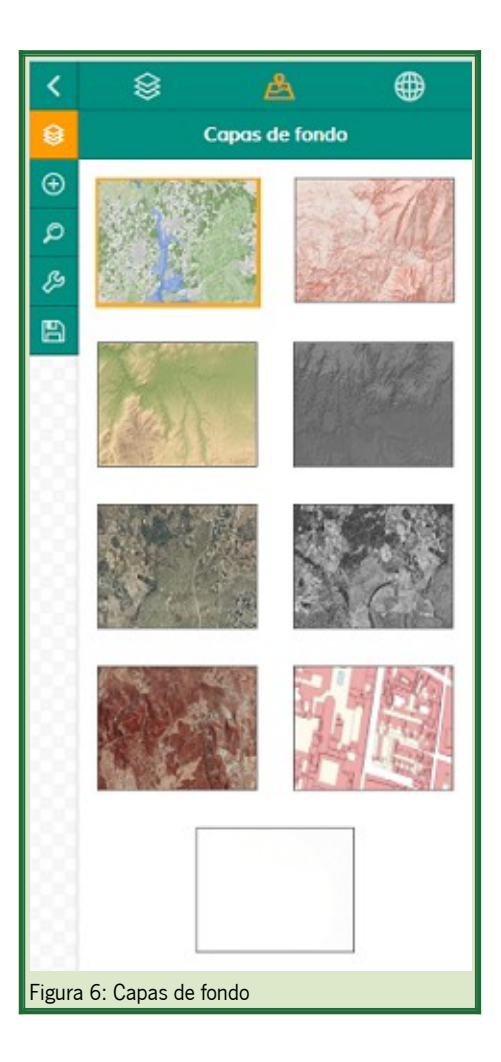

#### **Capas base disponibles:**

- **SIOSE + MDT 2013:** fondo cartográfico compuesto por el SIOSE (Sistema de Información sobre Ocupación del Suelo ) y el MDT 2013 (modelo digital del terreno) del año 2013
- **Modelo de pendientes 2016:** fondo cartográfico con la pendientes del MDT del año 2016
- **Modelo Digital del Terreno 2016 (tintas hipsométricas):** fondo cartográfico con aplicación de distintos colores en cartografía para señalar la elevación del terreno
- **Modelo Digital del Terreno 2016 (pancromático):** fondo cartográfico con aplicación de distintos niveles de gris en cartografía para señalar la elevación del terreno
- **Ortofotografía Digital de Andalucía año 2016 (RGB):** fondo cartográfico compuesto por la ortofotografía en color del año 2016

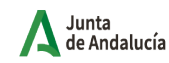

- **Ortofotografía Digital de Andalucía año 2016 (pancromático):** fondo cartográfico compuesto por la ortofotografía en blanco y negro del año 2016
- **Ortofotografía Digital de Andalucía año 2016 (infrarrojo):** fondo cartográfico compuesto por la ortofotografía en el canal infrarrojo cercano del año 2016
- **Base Cartográfica Callejero Digital de Andalucía:** fondo cartográfico del Callejero Digital Unificado de Andalucía (CDAU)
- **Sin fondo:** fondo cartográfico en blanco

#### <span id="page-10-0"></span>3.1.3 Capas favoritas:

El visor permite cargar capas al mapa de entre grupos de capas favoritas. Al seleccionar una capa, se muestra como temática dentro de "Capas activas".

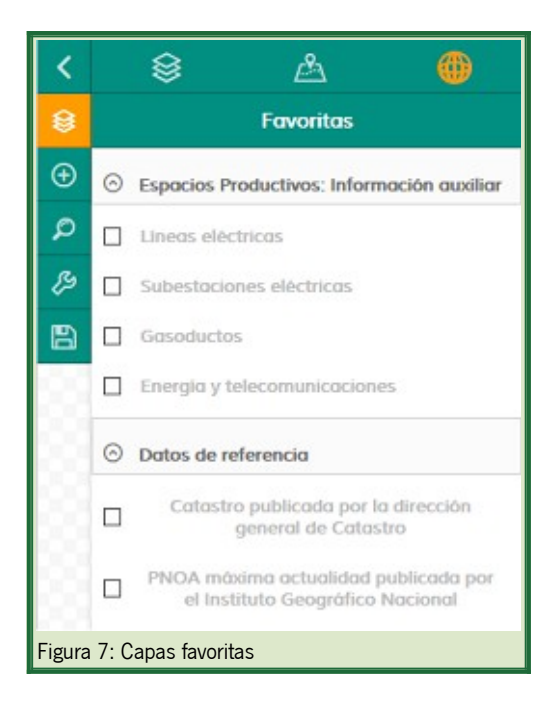

El visor cartográfico de Espacios Productivos tiene las siguientes capas "Favoritas":

- Espacios Productivos: información auxiliar
	- **Líneas eléctricas:** contiene información de la tensión de las líneas eléctricas existentes en los espacios productivos de Andalucía
	- **Subestaciones eléctricas:** contiene información de la tensión de la subestaciones eléctricas existentes en los espacios productivos de Andalucía
	- **Gasoductos:** contiene información de las características de los Gasoductos existentes en los espacios productivos de Andalucía
	- **Energía y telecomunicaciones:** contiene información auxiliar sobre energía y comunicaciones asociada

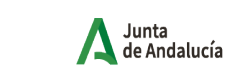

a cada espacio productivo

- Datos de referencia
	- **Catastro:** información del Catastro publicada por la Dirección General de Catastro
	- **PNOA máxima actualidad:** imagen de satélite Sentinel2 a escalas menores de 1:70.000 y las ortofotografías PNOA de máxima actualidad para escalas mayores, para toda España

### <span id="page-11-1"></span>3.2 Añadir capas

El visor permite añadir las capas que el usuario considere necesarias bien a partir de servicios WMS publicados bien cargando capas locales de diferentes formatos

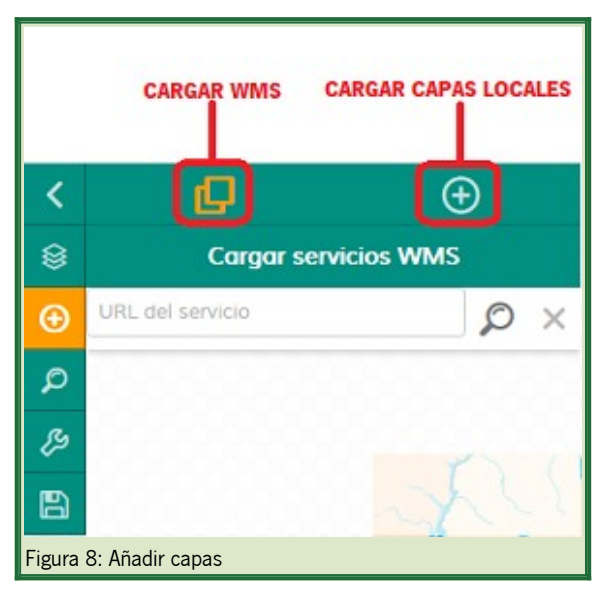

#### <span id="page-11-0"></span>3.2.1 Cargar servicios WMS

Inserta la url del servicio WMS, busca las capas y selecciona aquellas que quieras añadir al mapa.

La capa añadida aparece como capa WMS en capas activas.

Pulsa sobre para limpiar los resultados y la búsqueda.

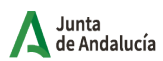

Consejería de Economía, Hacienda y Fondos Europeos

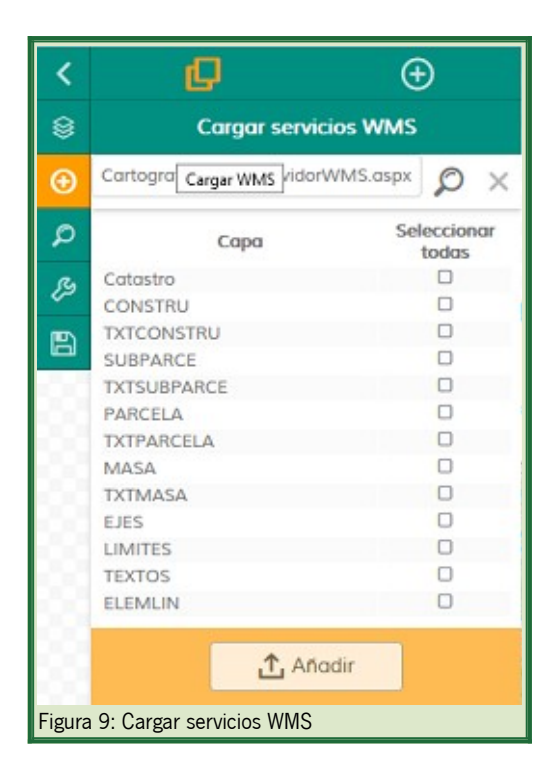

#### <span id="page-12-0"></span>3.2.2 Cargar capas locales

Carga una capa de un archivo local del ordenador en los formatos permitidos (KML, SHP, GPX y GeoJSON). Es posible asignarle el nombre identificativo que se mostrará en las capas activas. Opcionalmente se puede centrar la vista en la capa al cargarla, y extraer los estilos si se trata de un archivo KML.

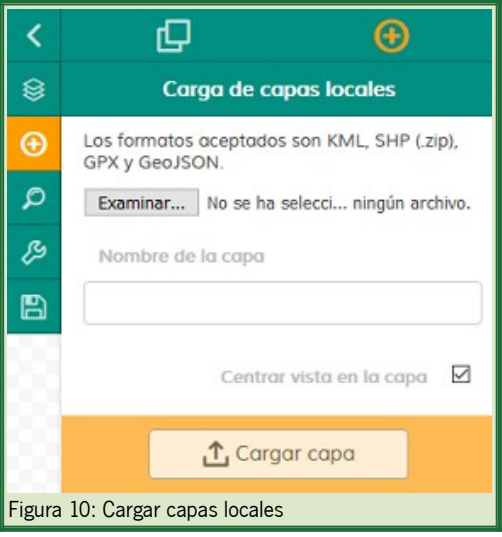

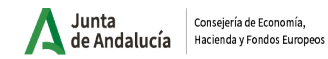

### <span id="page-13-1"></span>3.3 Búsquedas

El visor permite realizar diferentes tipos de búsquedas especializadas.

Las búsquedas de espacios productivos y empresas tiene un panel independiente de búsquedas que se detalla mas adelante.

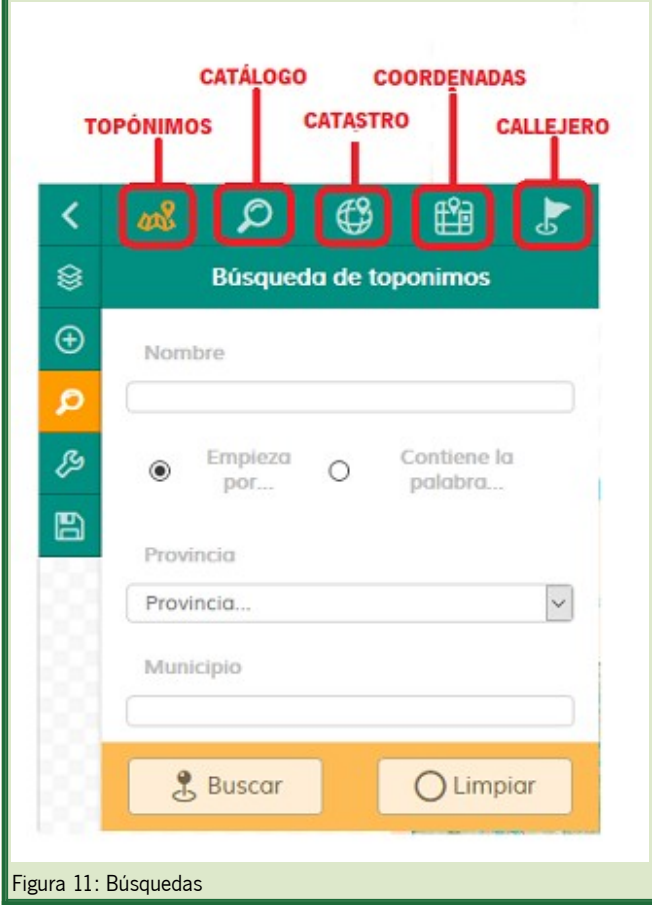

#### <span id="page-13-0"></span>3.3.1 Búsqueda de topónimos

Permite la búsqueda de topónimos en el nomenclátor de Andalucía.

Se pueden aplicar filtros que empiecen o contengan la palabra buscada, dentro de la provincia y municipio escogido. Al darle a buscar, muestra todos los resultados obtenidos, permitiendo centrar el mapa en cada uno de ellos al seleccionarlos. Al presionar el botón de limpiar, se eliminarán los resultados y la búsqueda.

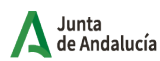

Consejería de Economía Hacienda y Fondos Europeos

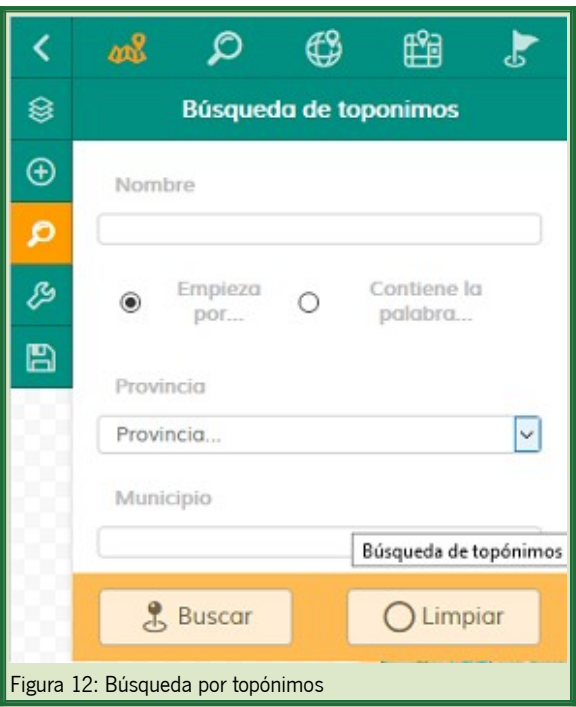

#### <span id="page-14-1"></span>3.3.2 Búsqueda en catálogo

Permite la búsqueda dentro del Catálogo de Datos y Servicios de Andalucía.

Una vez insertado el término y dando al botón de búsqueda, aparecerá la información de los metadatos de los servicios que coincidan con el término buscado. Además, se proporciona un botón para ver el metadato completo y otro para mostrar y añadir las capas seleccionadas del servicio WMS al visor en caso de que el metadato disponga de dicho servicio. Al pulsar sobre "limpiar búsqueda" se limpiarán los resultados y la búsqueda.

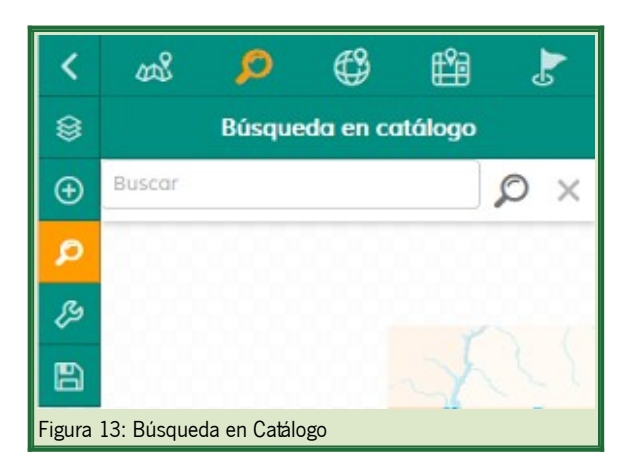

#### <span id="page-14-0"></span>3.3.3 Búsqueda catastral

Permite localizar sobre el mapa la posición de una referencia catastral o bien de un polígono/parcela para un municipio

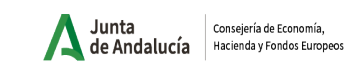

de una provincia dado.

Si se selecciona búsqueda por referencia, será necesario insertar la referencia catastral de 14 caracteres. Si se selecciona Polígono/Parcela, será necesario elegir la provincia y el municipio e introducir el número del polígono/parcela que se desea consultar. Al pulsar sobre buscar, el mapa se centrará sobre la localización catastral, señalando su centro con un punto. El botón limpiar elimina la búsqueda anterior junto con todos los parámetros introducidos.

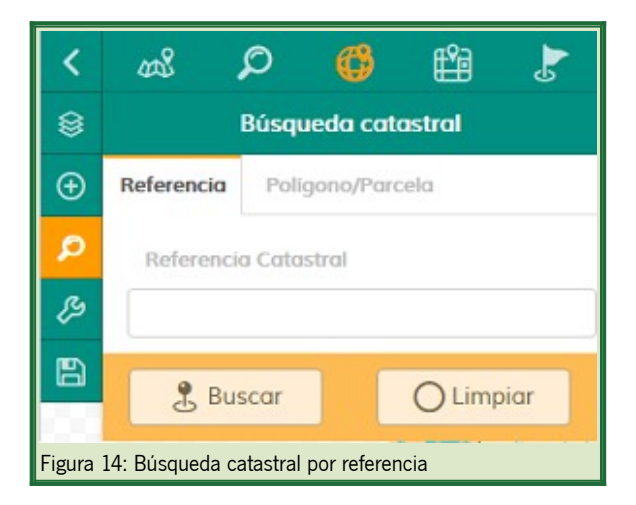

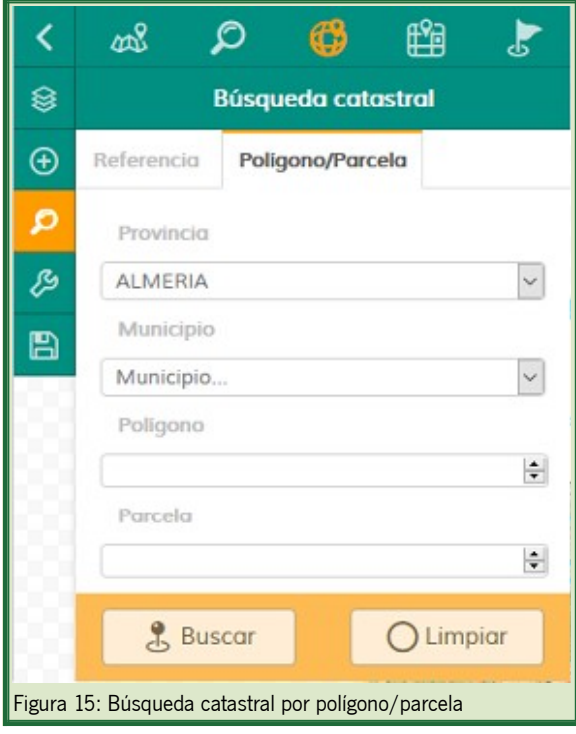

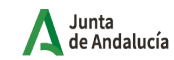

Consejería de Economía, Instituto de Estadística y<br>Cartografía de Andalucía Hacienda y Fondos Europeos

#### <span id="page-16-0"></span>3.3.4 Búsqueda por coordenadas

Permite localizar sobre el mapa la posición de una coordenada dada en varios sistemas de coordenadas distintos, como por ejemplo WGS84, UTM ETRS89 30N, UTM ETRS89 29N.

Al pulsar sobre buscar, el mapa se centrará sobre la coordenada introducida, señalando su centro con un punto. El botón limpiar elimina la búsqueda anterior junto con todos los parámetros introducidos.

En el caso de utilizar el sistema de referencia WGS84, se pedirán las coordenadas en grados sexagesimales, y en caso de querer introducir una coordenada negativa, bastará con insertar un "-" en la posición de los grados.

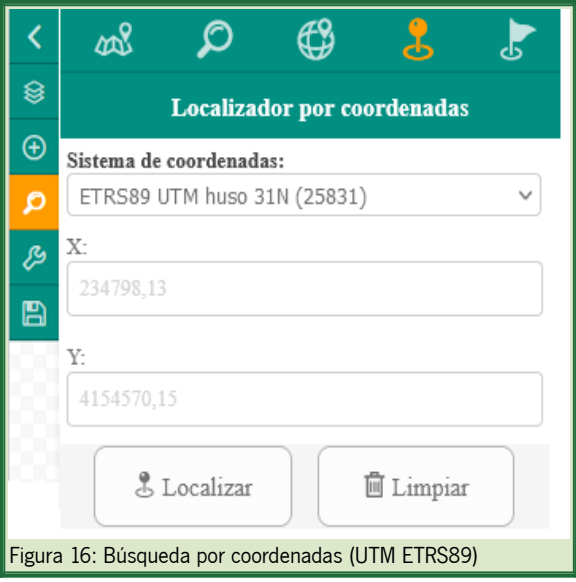

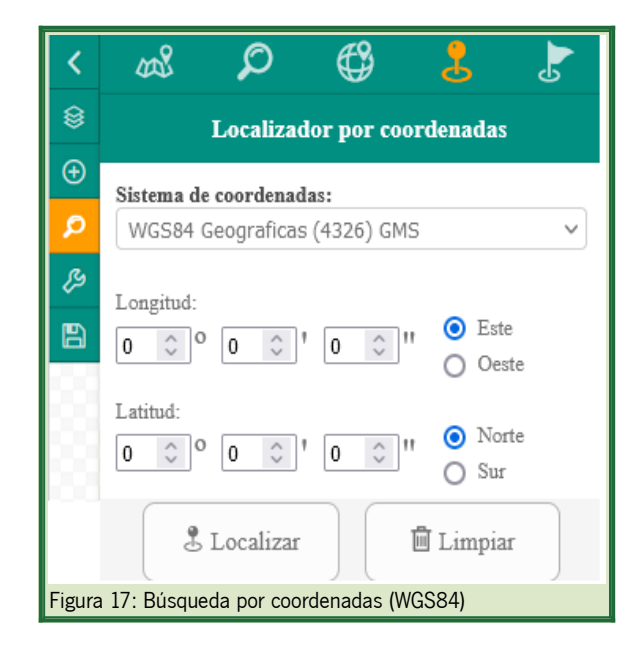

Consejería de Economía. Instituto de Estadística y<br>Cartografía de Andalucía Hacienda y Fondos Europeos

#### <span id="page-17-0"></span>3.3.5 Búsqueda de calles y geobúsquedas

Permite la búsqueda de vías y portales a través del Servicio de Geocodificación del Callejero Digital de Andalucía Unificado (CDAU), con autocompletado. Dispone a su vez de un buscador de elementos espaciales a través de un servicio de Geobúsquedas.

Para emplear la búsqueda de vías y portales, una vez introducido en la barra de búsquedas el término, se mostrarán los resultados posibles. Clicando sobre uno de ellos, el mapa se centrará sobre la localización.

Para emplear la búsqueda de elementos espaciales bastará con insertar el término y presionar enter o el botón de buscar.

Una vez realizada una búsqueda, siempre aparecerán 2 pestañas: una con los resultados de la búsqueda de vías y portales y otra con los elementos espaciales de geobúsquedas. Al pulsar sobre"limpiar búsqueda" se limpiarán los resultados y la búsqueda.

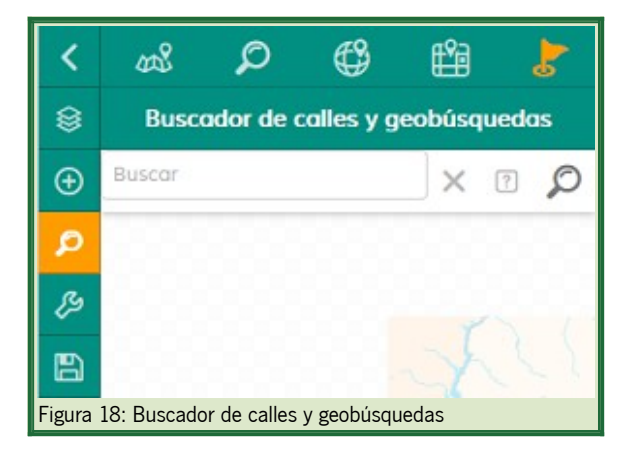

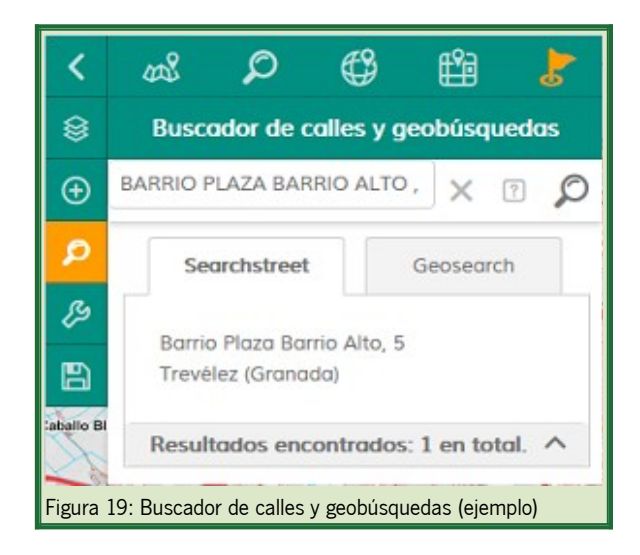

### <span id="page-18-1"></span>3.4 Herramientas

El visor dispone de herramientas que pueden se muy útiles para el usuario.

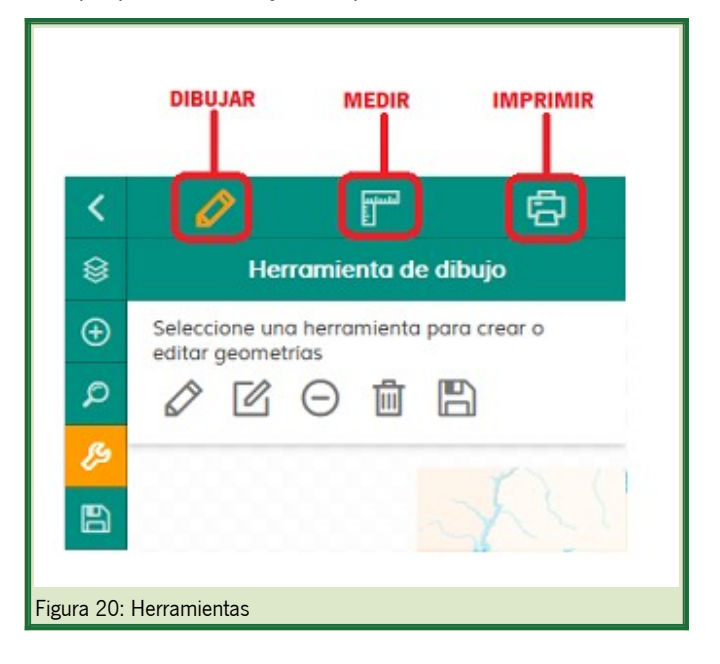

#### <span id="page-18-0"></span>3.4.1 Herramienta de dibujo

Permite crear una capa vectorial de puntos/líneas/polígonos y guardarla en formato KML.

Consta de las siguientes opciones:

- **Añadir geometría:** Al pulsar sobre esta opción permite elegir la geometría con la que dibujar sobre el mapa. Para puntos solo es necesario hacer click en el punto deseado en el mapa, para líneas/polígonos es necesario realizar un click por cada vértice y un doble click para finalizar.
- **Modificar geometría:** Permite modificar la posición o forma de las geometrías dibujadas al poner el ratón por encima de ellas y desplazando al lugar deseado.
- **Eliminar geometría seleccionada:** Permite eliminar la geometría que se pulse tras seleccionar esta acción.
- **Eliminar todas las geometrías:** Elimina todas las geometrías dibujadas.
- **Guardar como KML:** guarda la capa vectorial en formato KML.

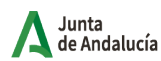

Consejería de Economía, Hacienda y Fondos Europeos

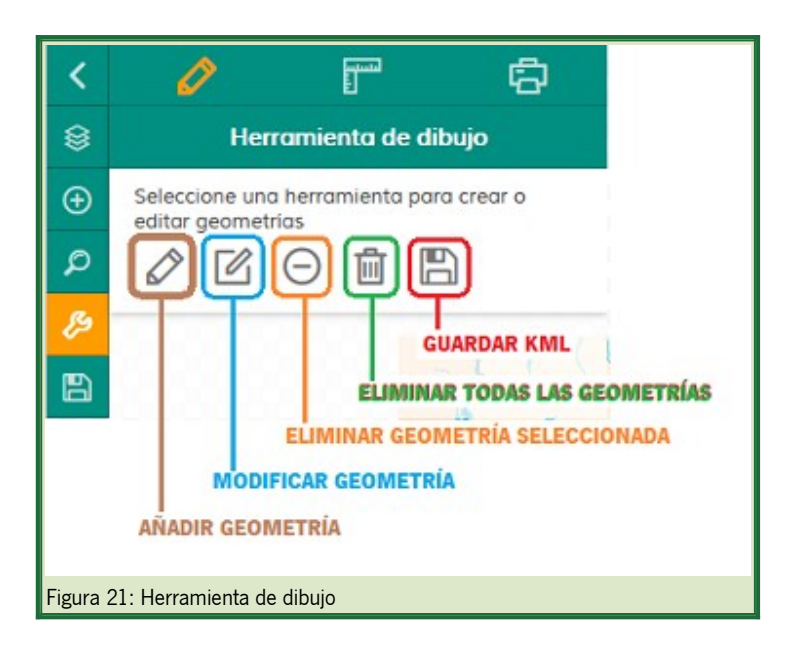

#### <span id="page-19-1"></span>3.4.2 Herramienta de medida

Permite la medición de áreas y distancias sobre el mapa.

Para medir áreas o distancias, una vez seleccionada la opción, es necesario realizar un click en el mapa por cada vértice de la medición y un doble click para finalizar.

En un popup se mostrará la medición acumulada. Es posible eliminar todas las mediciones realizadas pulsando sobre el botón "borrar medidas".

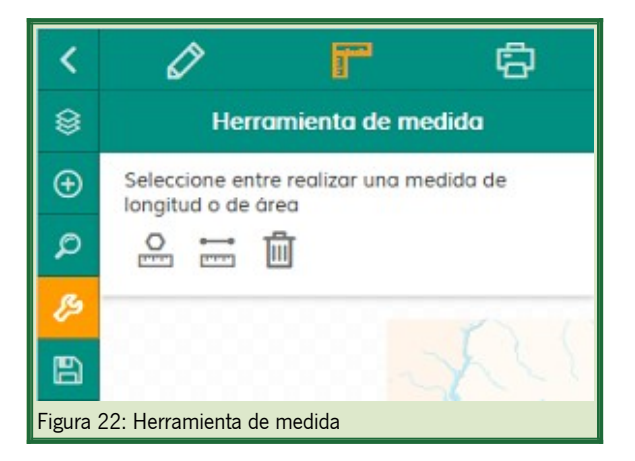

#### <span id="page-19-0"></span>3.4.3 Impresión del mapa

Permite la impresión del mapa en diferentes formatos y plantillas.

Consta de las siguientes opciones:

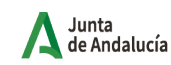

- **Título:** Título del mapa. Disponible en las plantillas A3/A4.
- **Descripción:** Descripción que aparecerá en el mapa. Disponible en las plantillas A3/A4.
- **Plantilla:** Es posible elegir entre tamaño de hoja A3/A4 (con la leyenda en una hoja o varias), imagen apaisada y cuadrada.
- **DPI:** Permite modificar los puntos por pulgada (resolución) de la imagen del mapa.
- **Formato:** Es posible elegir entre pdf y los formatos de imagen png y jpg.
- **Forzar escala:** Al marcarlo, la impresión del mapa se ajusta la escala exacta más cercana.
- **% ajustar texto:** Es el porcentaje de la etiqueta que debe ubicarse dentro de la geometría para imprimir dicha etiqueta.

Una vez seleccionadas las opciones de impresión, al pulsar imprimir se procesará la petición y se generará en la cola de impresión el fichero solicitado. Solo es necesario pulsar sobre él para descargarlo. Al presionar el botón Borrar, elimina la cola de impresión y los parámetros introducidos.

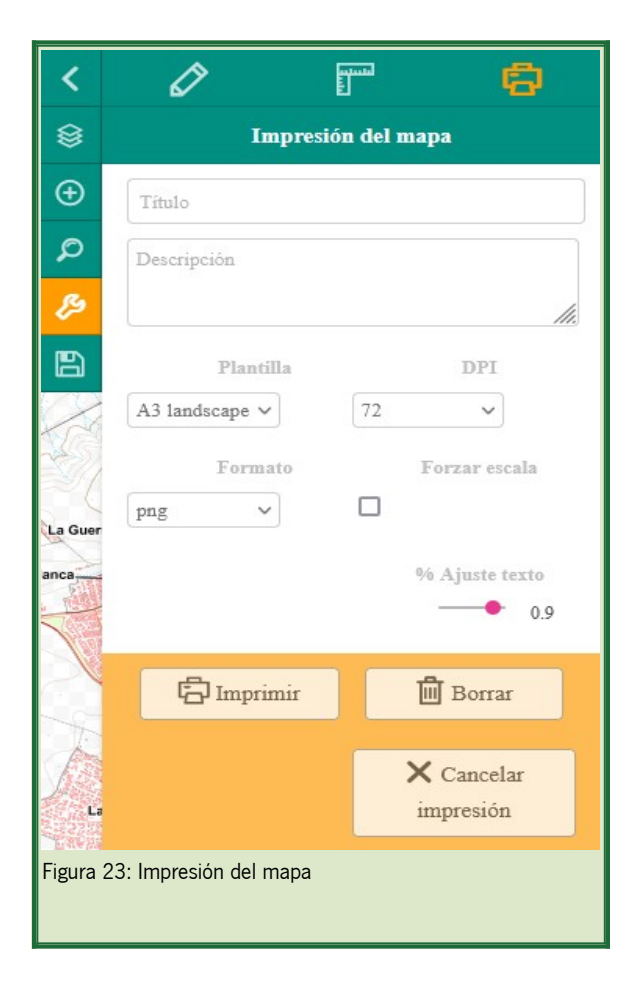

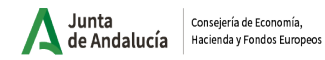

### <span id="page-21-0"></span>3.5 Gestión de la sesión

Permite gestionar la sesión actual mediante un WMC (Web Map Context).

Por un lado se puede cargar una sesión guardada previamente con el nombre escogido, ya sea mediante un fichero WMC (.xml) o mediante una URL donde se encuentre dicho fichero.

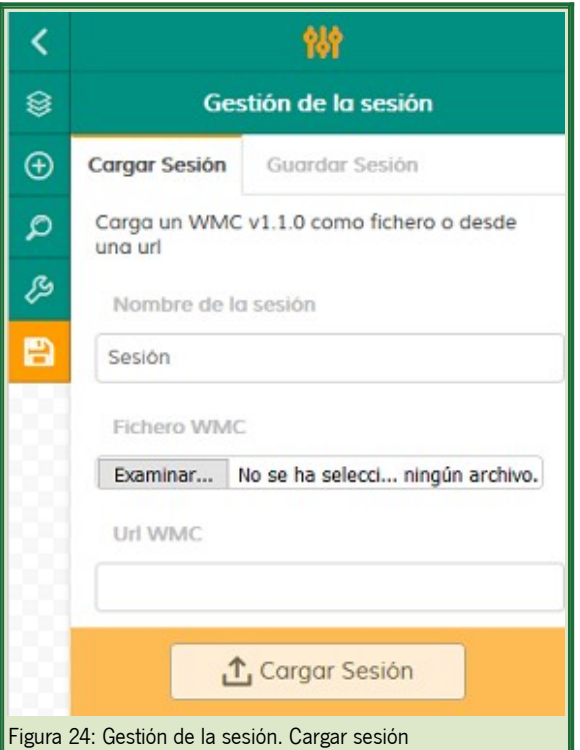

Por otro lado permite guardar la sesión actual, con la extensión del mapa y las capas WMS cargadas.

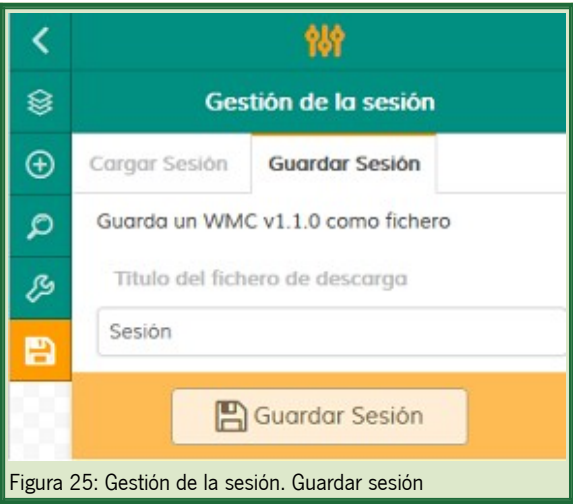

Consejería de Economía, Instituto de Estadística y<br>Cartografía de Andalucía

### <span id="page-22-1"></span>4 Herramientas de búsqueda de Espacios Productivos

El visor web ofrece herramientas de filtrado de espacios productivos, parcelas libres y de empresas, proporcionando información individualizada tanto de las áreas industriales (incluidas infraestructuras y parcelas catastrales), parcelas libres (diferenciando por tamaño de parcela), así como de establecimientos ubicados en los espacios productivos, mediante una consulta interactiva en el mismo.

Además la información de la empresas (Razón social, actividad, estrato de empleo y dirección Postal) puede descargarse como una tabla para su tratamiento por lo usuarios que lo deseen.

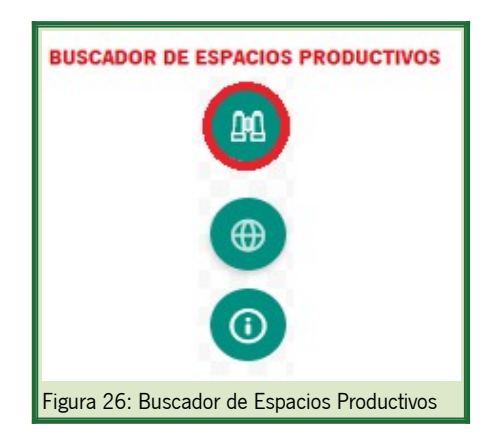

### <span id="page-22-0"></span>4.1 Espacios Productivos

Permite buscar los espacios productivos según la provincia, municipio, tipología (Industria y construcción, logístico, científico – tecnológico, servicios, planificado, trazado, consolidado sin dato), actividad económica principal y nombre de un espacio productivo concreto. Se puede realizar la búsqueda completando al menos un campo.

Previamente a la búsqueda por alguno de los campos mencionados, permite filtrar por ciudades adscritas al Proyecto Ciudades Industriales.

Solo es necesario pulsar sobre "Buscar" para que comience la búsqueda. Al presionar el botón "Limpiar", elimina la búsqueda y los parámetros introducidos.

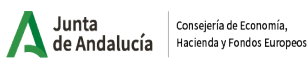

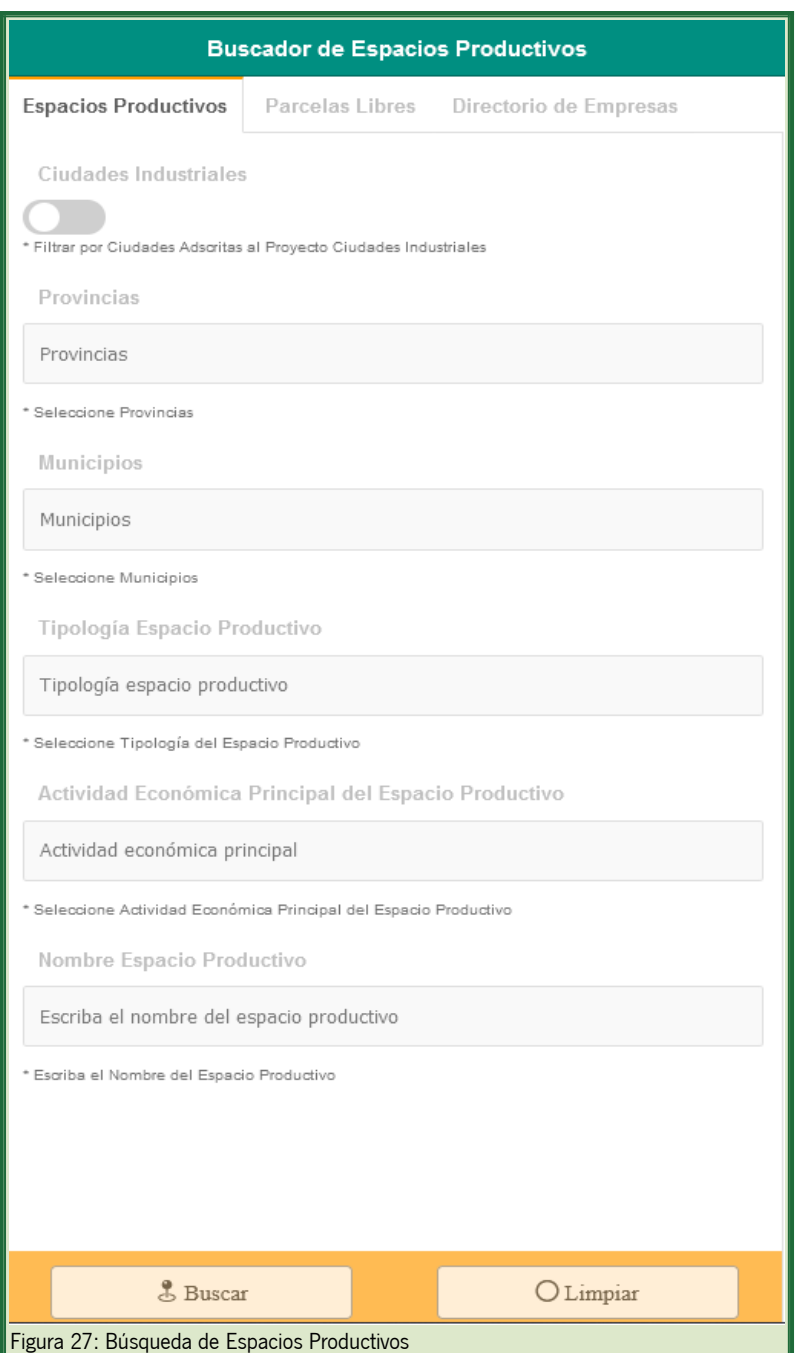

Al clicar sobre un espacio productivo, el mapa centrará la vista sobre la selección realizada.

### <span id="page-24-0"></span>4.2 Parcelas libres

Las parcelas libres permite realizar las búsquedas según la provincia, municipio, nombre del Espacio Productivo y tipología de parcela (tamaño de parcela en m<sup>2</sup>). Se puede realizar la búsqueda completando al menos un campo.

Previamente a la búsqueda por alguno de los campos mencionados, permite filtrar por ciudades adscritas al Proyecto Ciudades Industriales.

Solo es necesario pulsar sobre "Buscar" para que comience la búsqueda. Al presionar el botón "Limpiar", elimina la búsqueda y los parámetros introducidos.

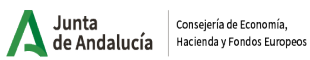

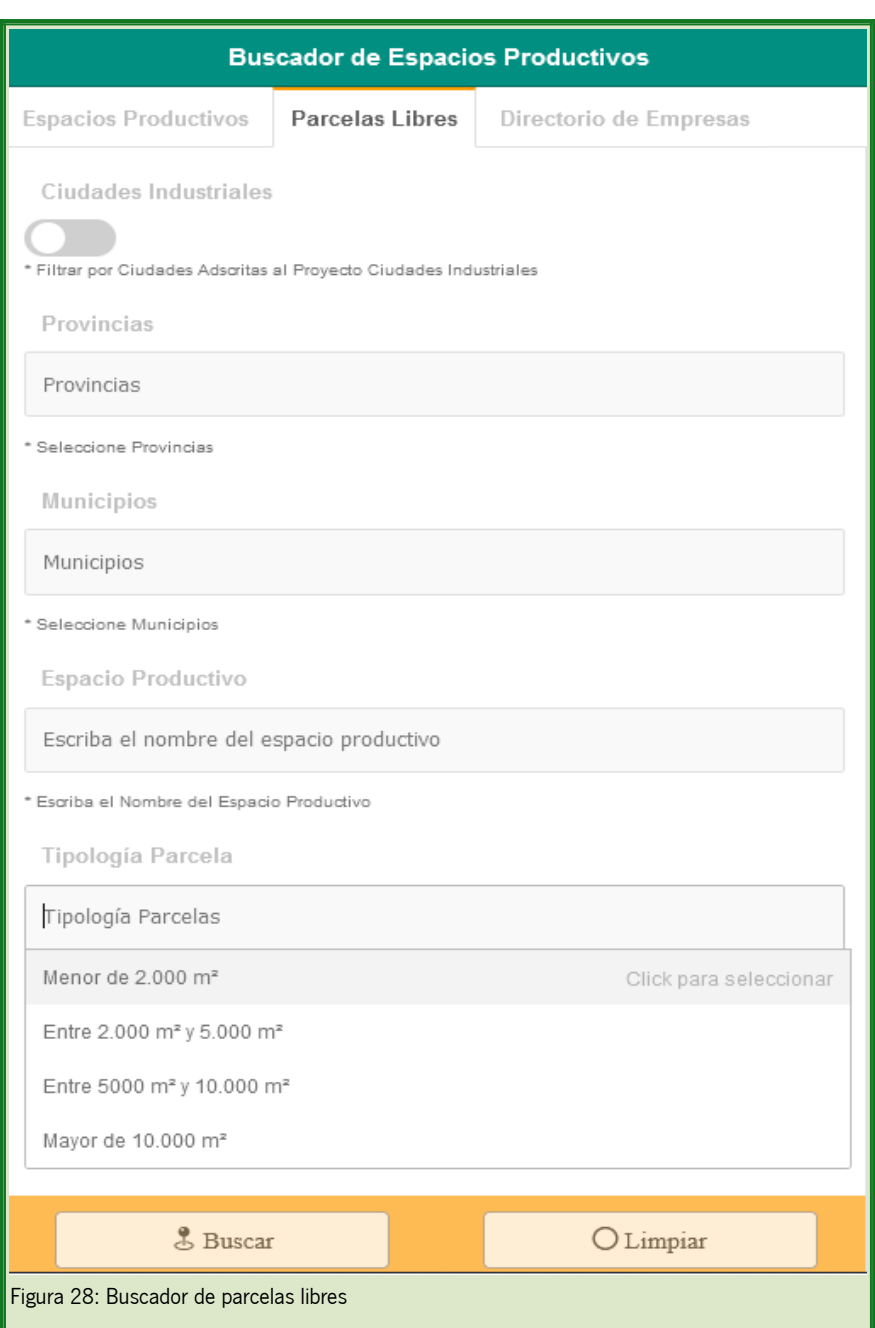

Al clicar sobre una parcela libre, el mapa centrará la vista sobre la selección realizada.

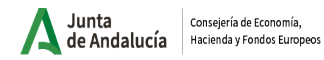

### <span id="page-26-0"></span>4.3 Directorio de empresas

El Directorio de Empresas permite realizar las búsquedas por el nombre del espacio productivo, según la actividad empresarial y por el nombre del establecimiento. Se puede realizar la búsqueda completando al menos un campo.

Solo es necesario pulsar sobre "Buscar" para que comienzce la búsqueda. Al presionar el botón "Limpiar", elimina la búsqueda y los parámetros introducidos.

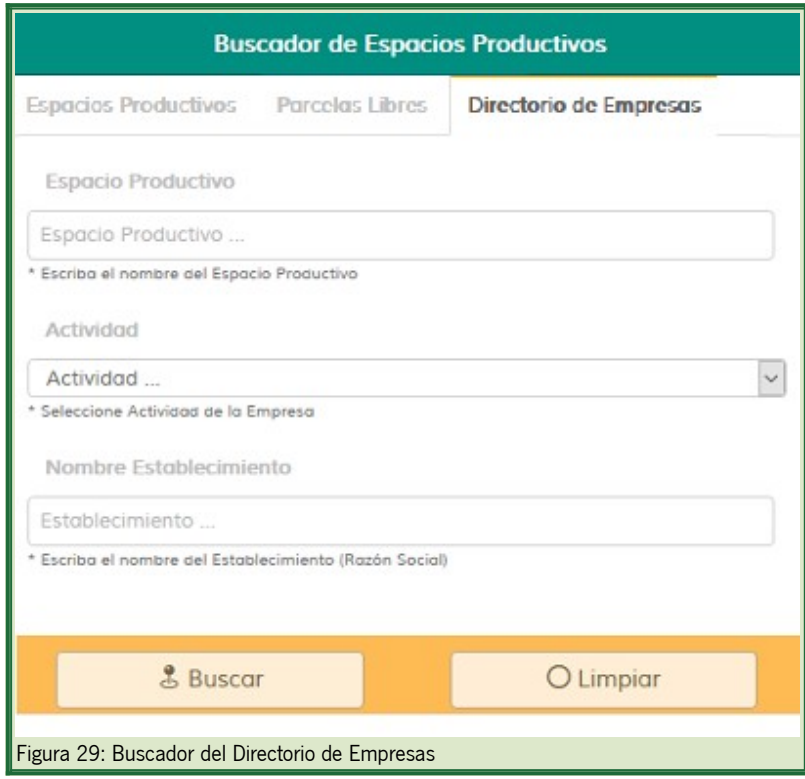

Al clicar sobre un espacio productivo, el mapa centrará la vista sobre la selección realizada.

### <span id="page-27-1"></span>5 OTRAS FUNCIONALIDADES

### <span id="page-27-0"></span>5.1 Consulta de capas

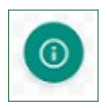

Permite obtener la información de un punto concreto del mapa asociada a las capas cargadas (activas y visibles).

Para activarlo, es necesario pulsar sobre el botón, posteriormente pulsar sobre sobre el lugar buscado del mapa y se realizará la consulta de información correspondiente. Para desactivarlo, basta con pulsarlo de nuevo. Si la consulta al punto de información obtiene más de un resultado, se mostrará una pestaña por cada capa de la que haya recibido información.

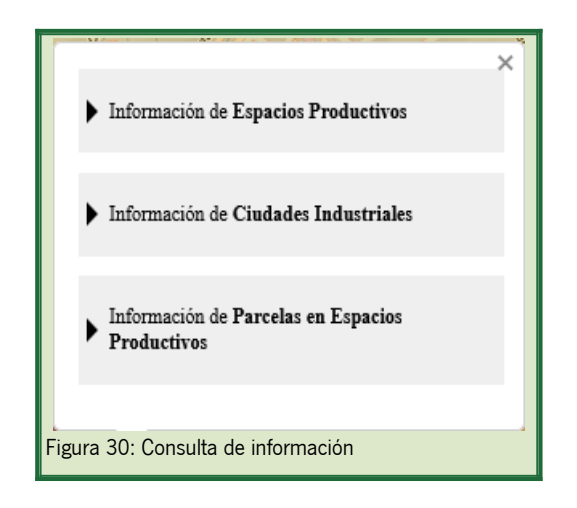

Para desplegar la información de cada pestaña, hay que pulsar sobre

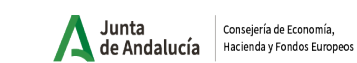

Dentro de Ciudades Industriales se muestra la información correspondiente a la ciudad seleccionada; también se puede consultar la información estadística y el proyecto iniciativa Ciudades Industriales.

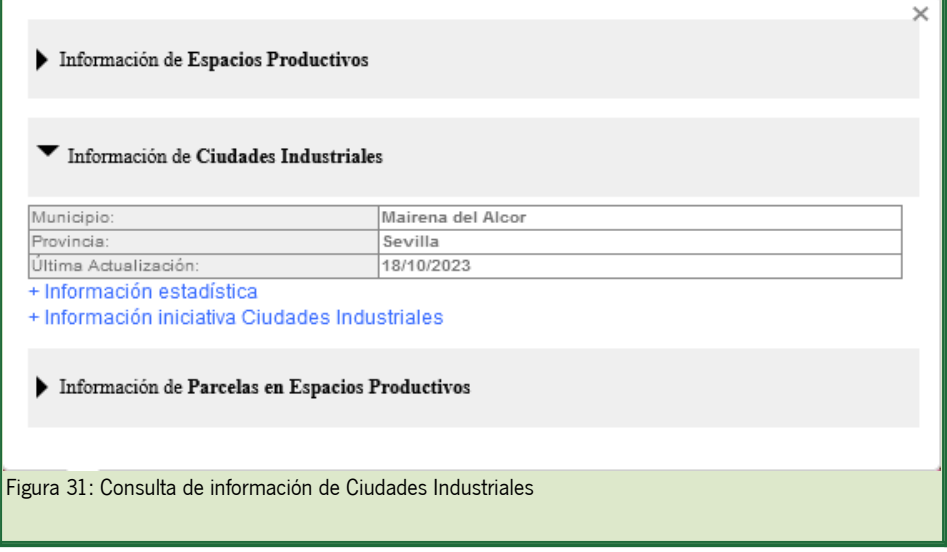

Dentro de Espacios Productivos se muestra la información correspondiente al espacio seleccionado; también se puede consultar la información estadística municipal y la oferta anual de titulados y demandantes de empleo, así como, el listado de empresas del espacio productivo.

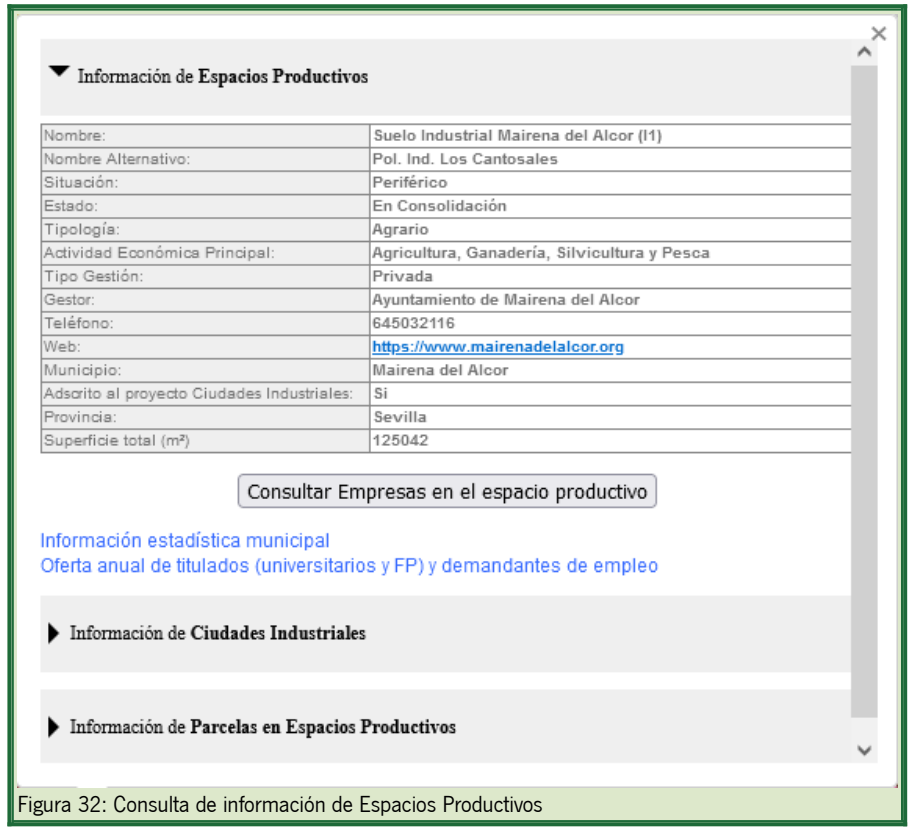

Dentro de Parcelas en Espacios Productivos se muestra la información correspondiente a la parcela seleccionada, así como poder consultar las empresas ubicadas en la parcela.

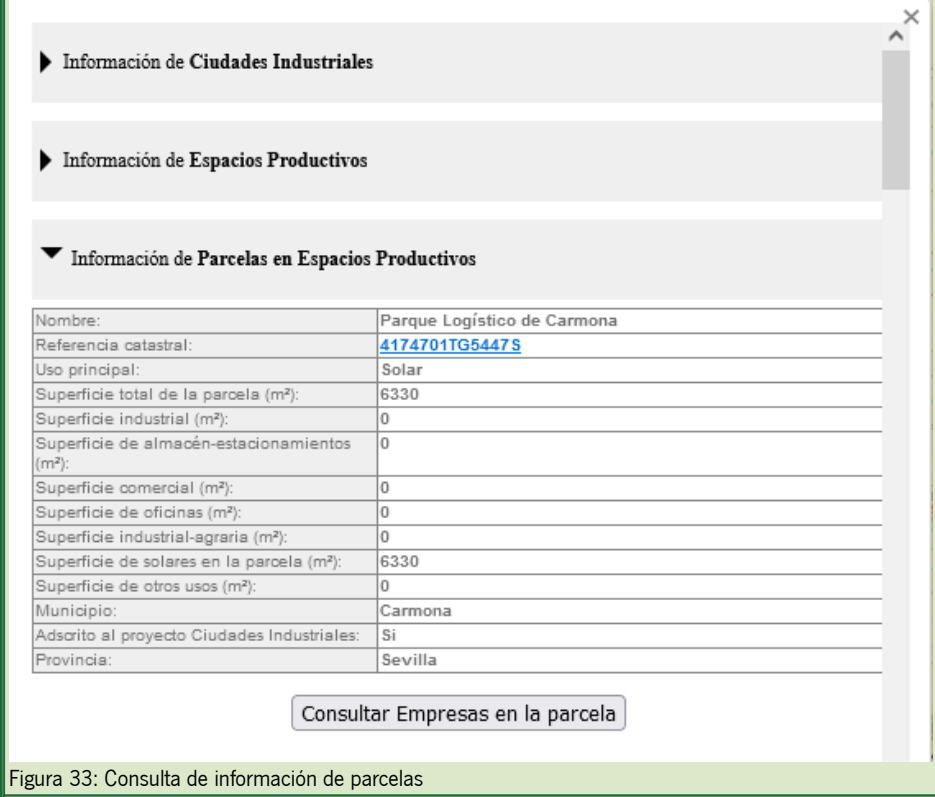

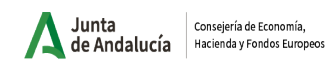

### <span id="page-30-0"></span>5.1.1 Información de Espacios Productivos

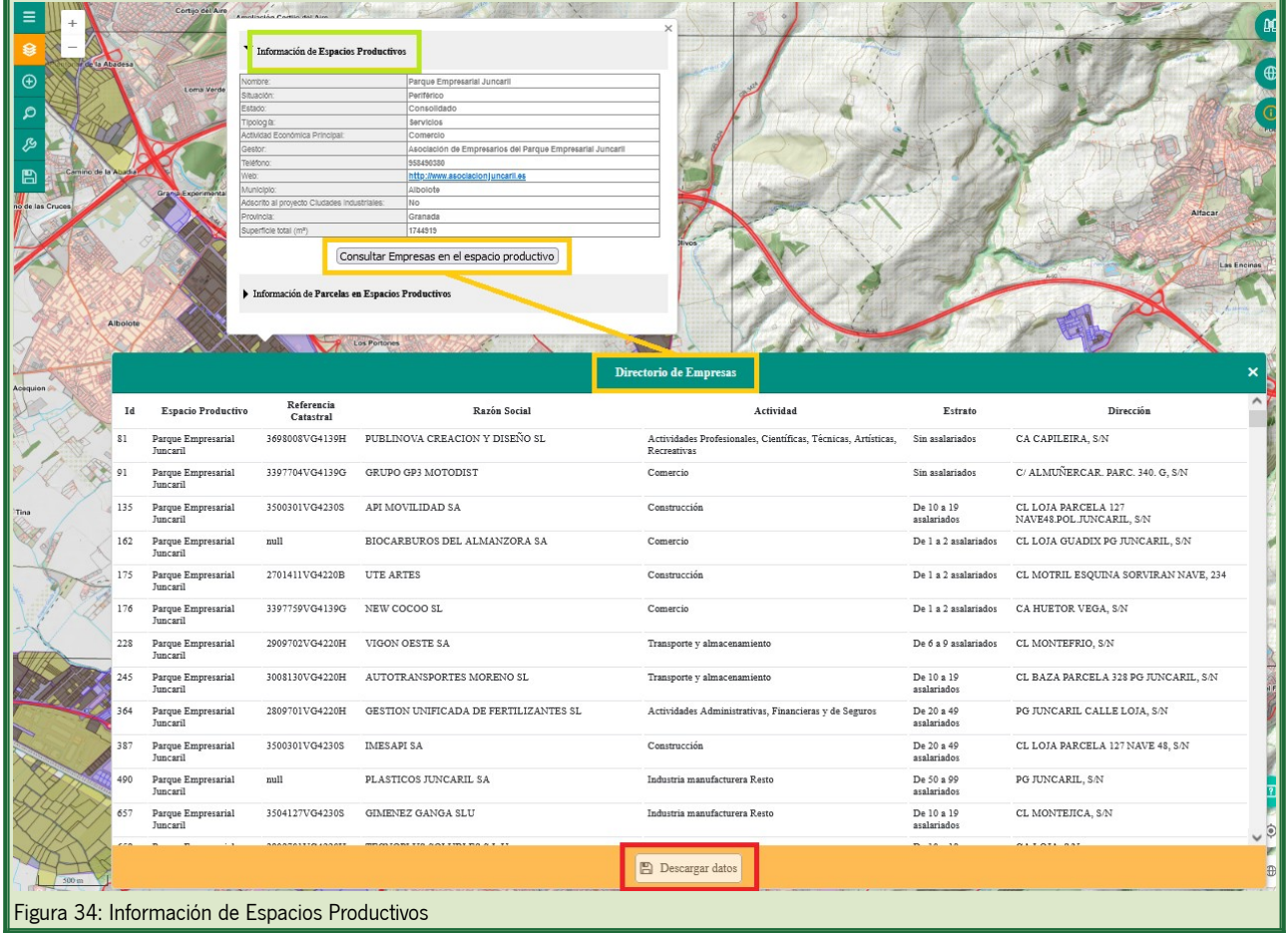

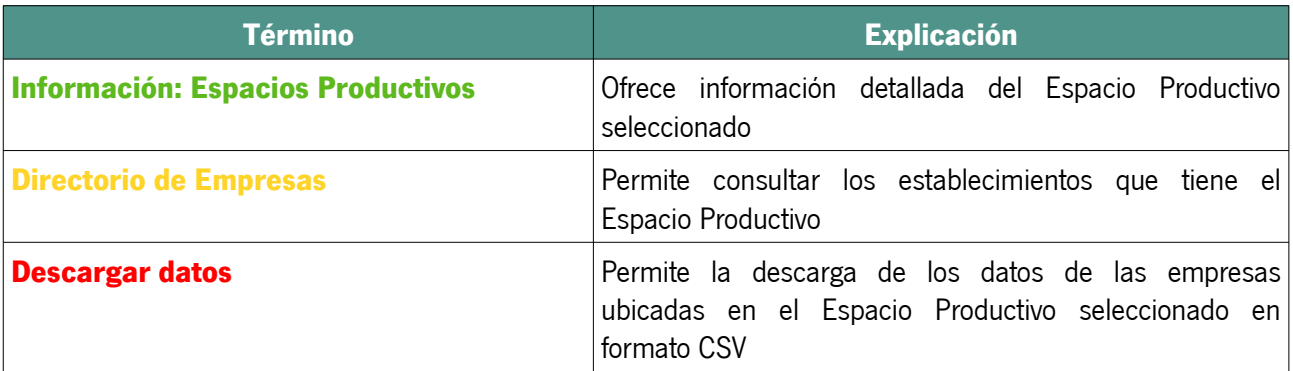

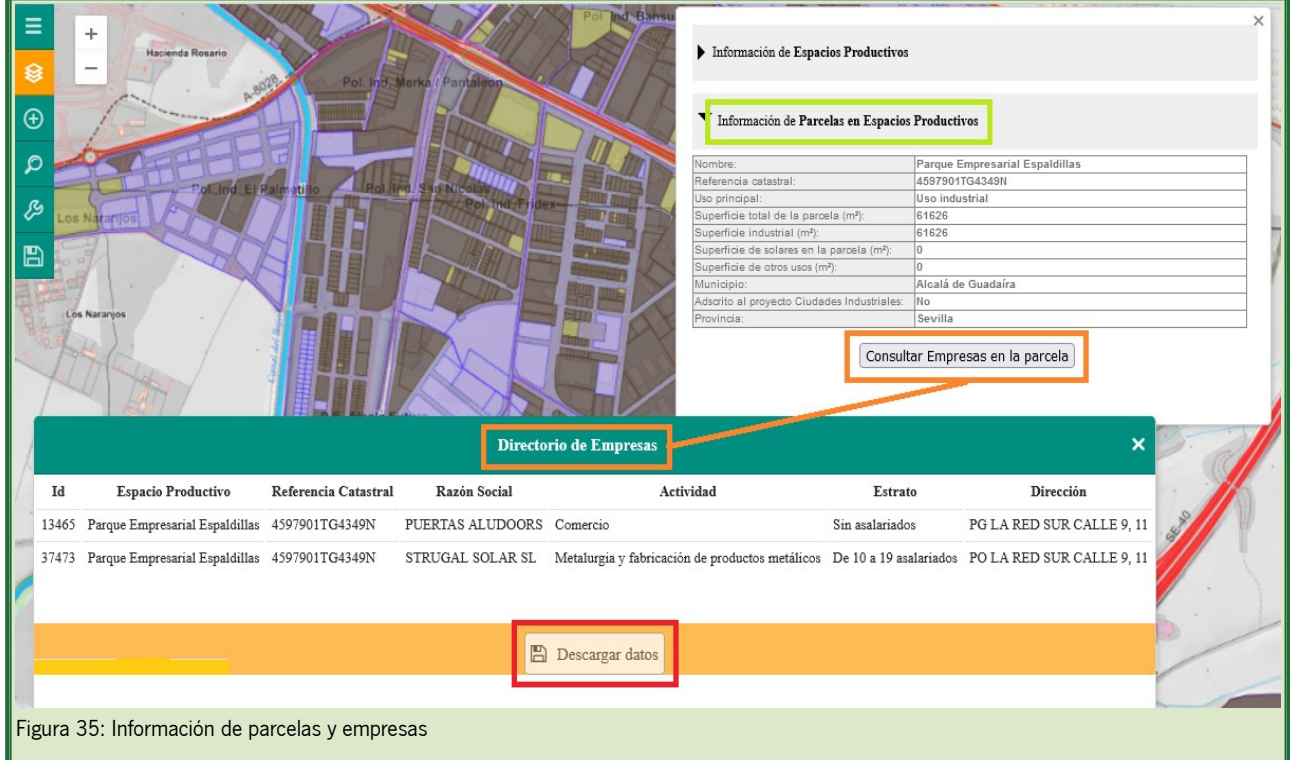

### <span id="page-31-0"></span>5.1.2 Información de parcelas y empresas en espacios productivos

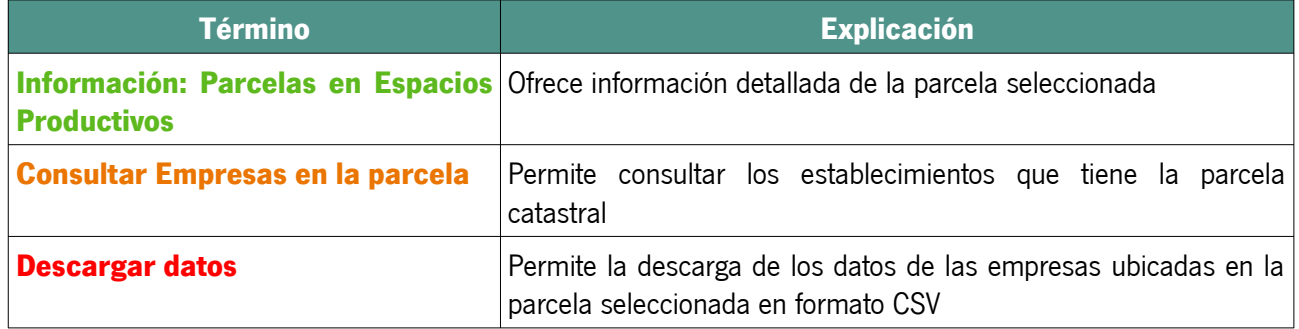

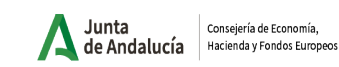

#### <span id="page-32-2"></span>5.2 Zoom

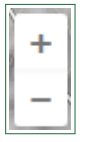

Permite alejar/acercar el mapa modificando la escala de visualización. Mediante la rueda del ratón también se puede regular el nivel de zoom.

#### <span id="page-32-1"></span>5.3 Zoom inicial

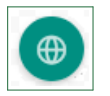

Al pulsarlo, permite hacer zoom sobre la vista inicial del mapa.

#### <span id="page-32-0"></span>5.4 Información del mapa

Permite la visualización de las coordenadas en las que se encuentra el puntero del ratón sobre el mapa, así como la escala actual y el minimapa con la zona que se está visualizando varios zooms por encima. Cuando hay cargada más de una sesión en el visor, también permite la selección de la sesión que debe mostrarse.

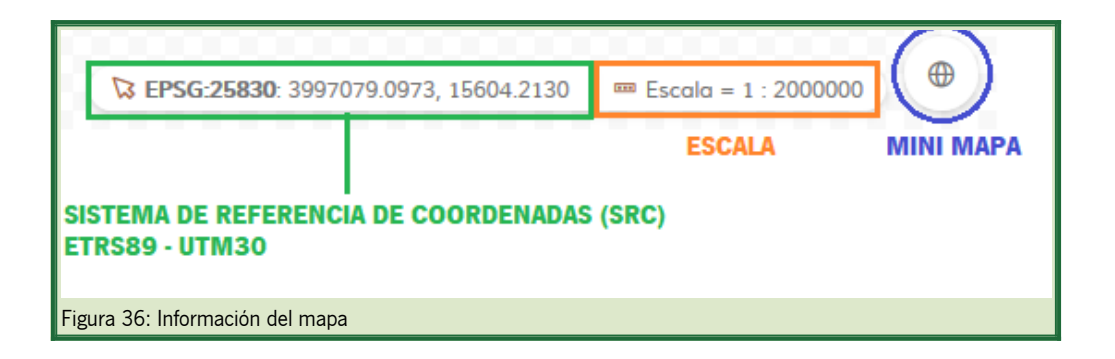